# <u>AMS[인증평가지원시스템] 매뉴얼</u> [대학담당자]

# - 공학교육인증 평가 신청절차 -

**2023. 02.**

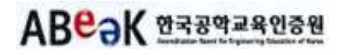

#### HOME > 신청 <sup>및</sup> 보고서 > 평가신청

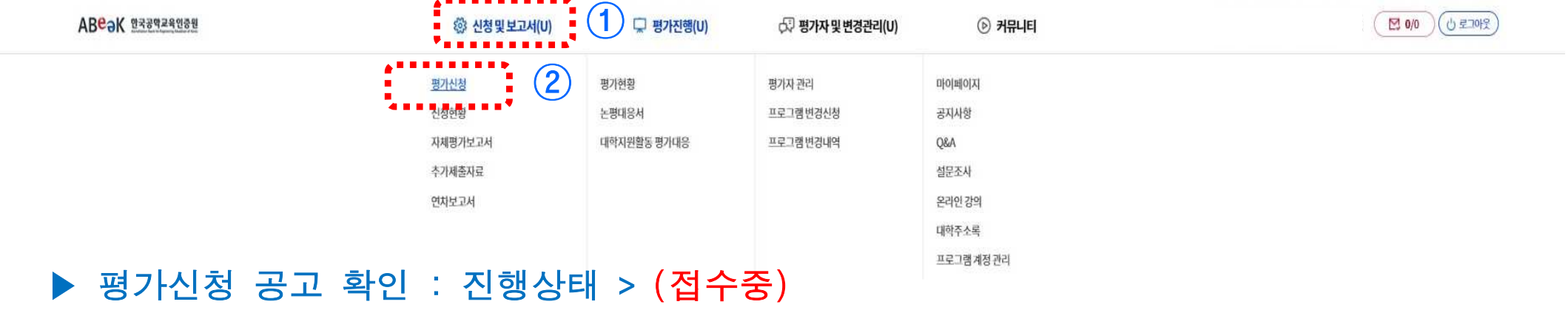

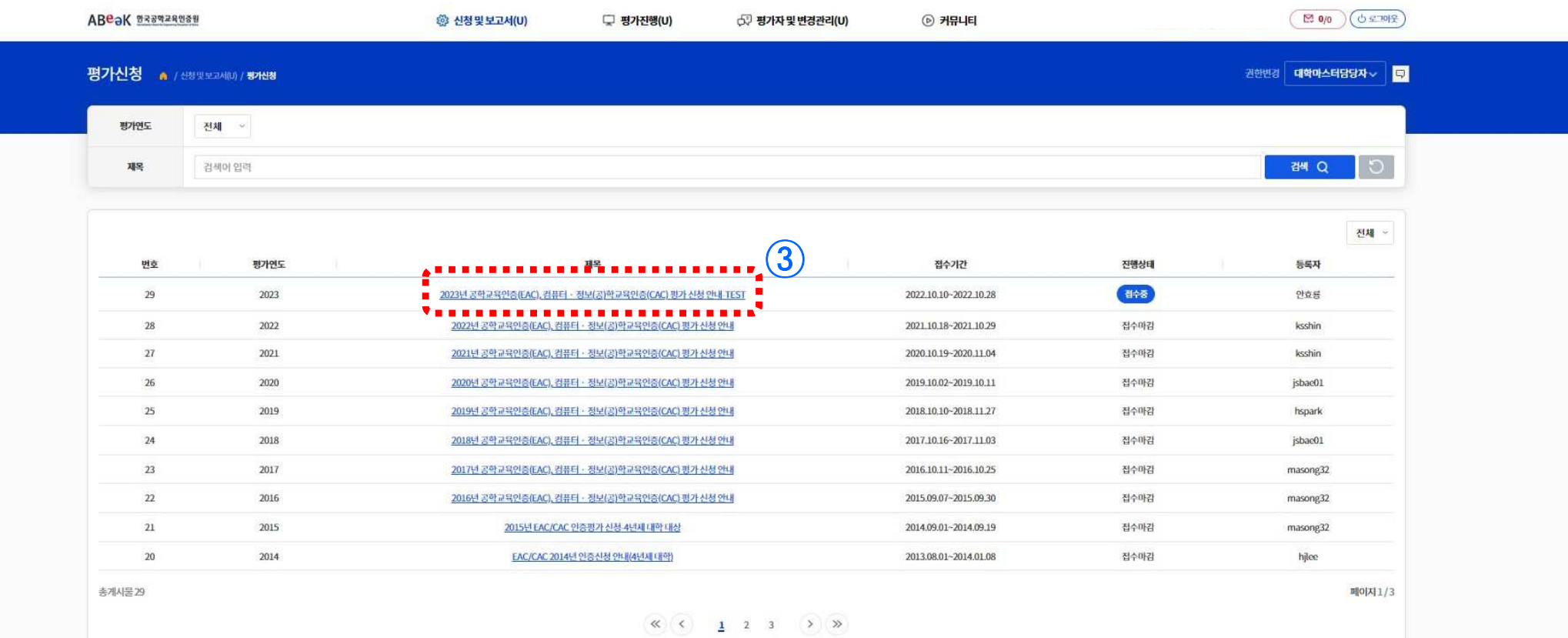

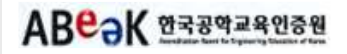

#### HOME > 신청 <sup>및</sup> 보고서 > 평가신청

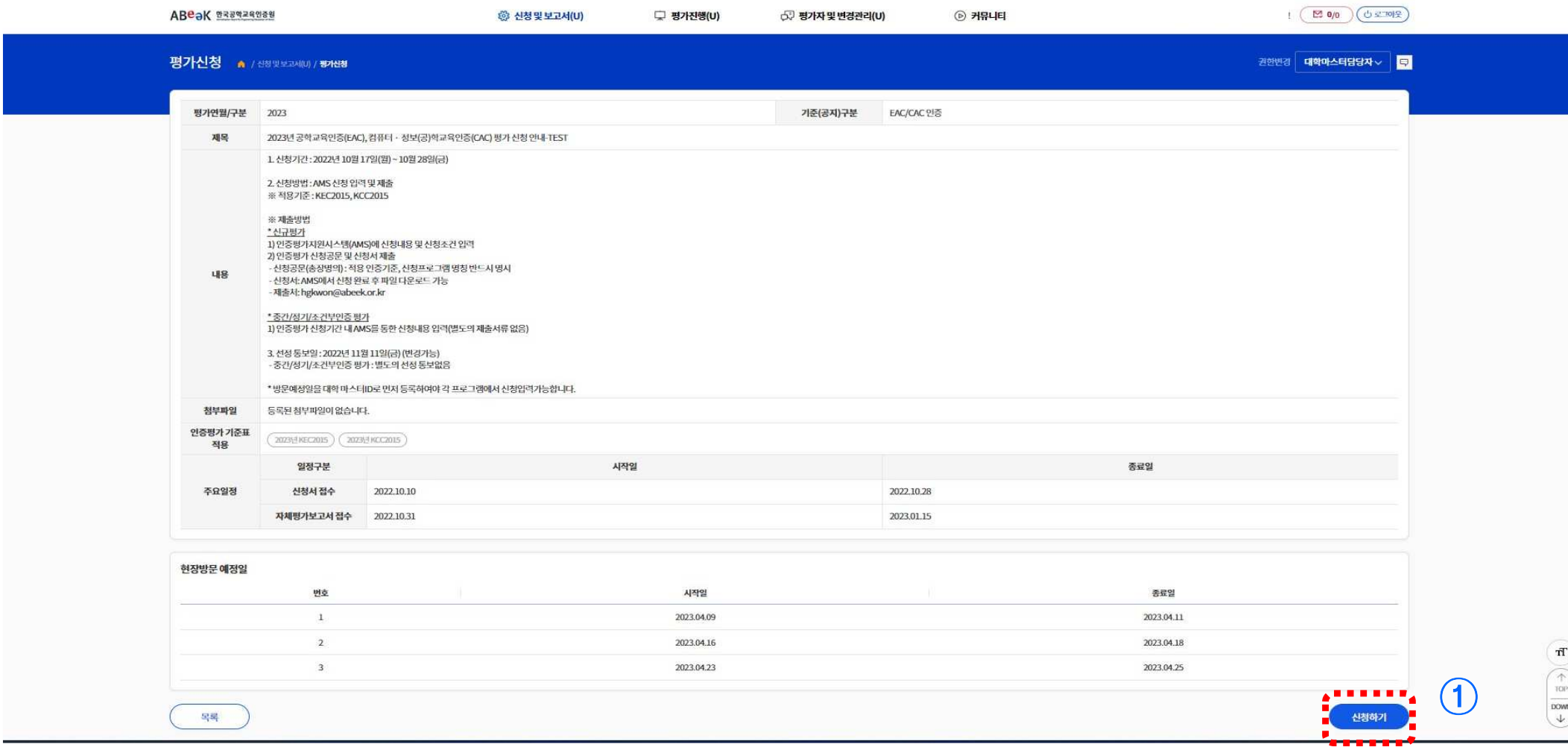

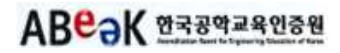

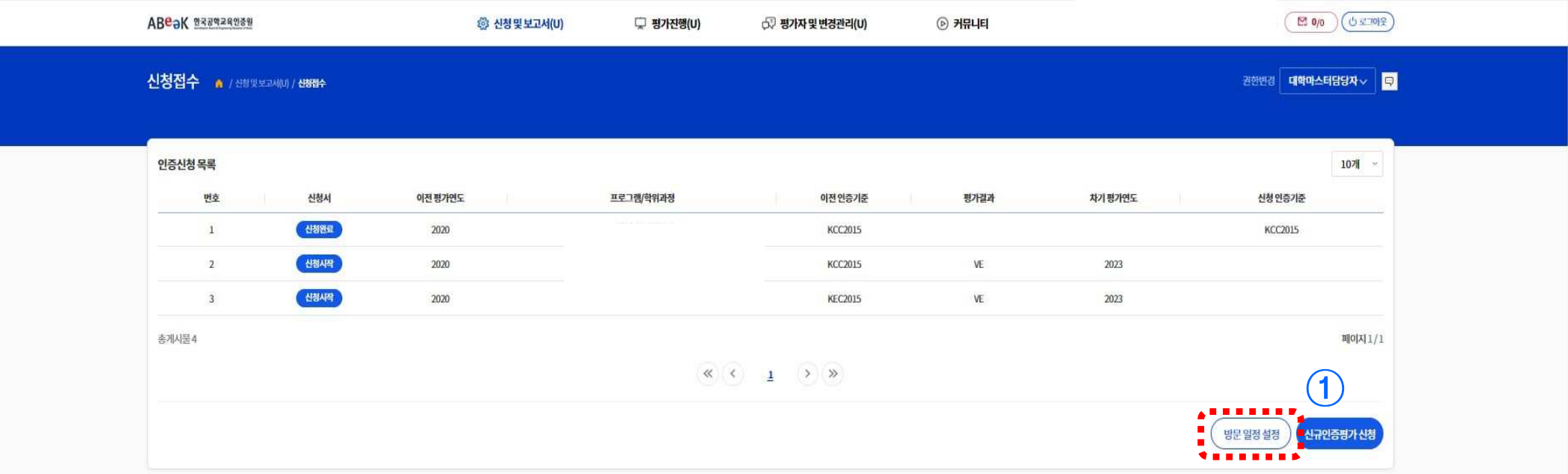

#### ▶ 방문 일정 설정 : 대학 마스터 ID 권한으로만 등록 가능

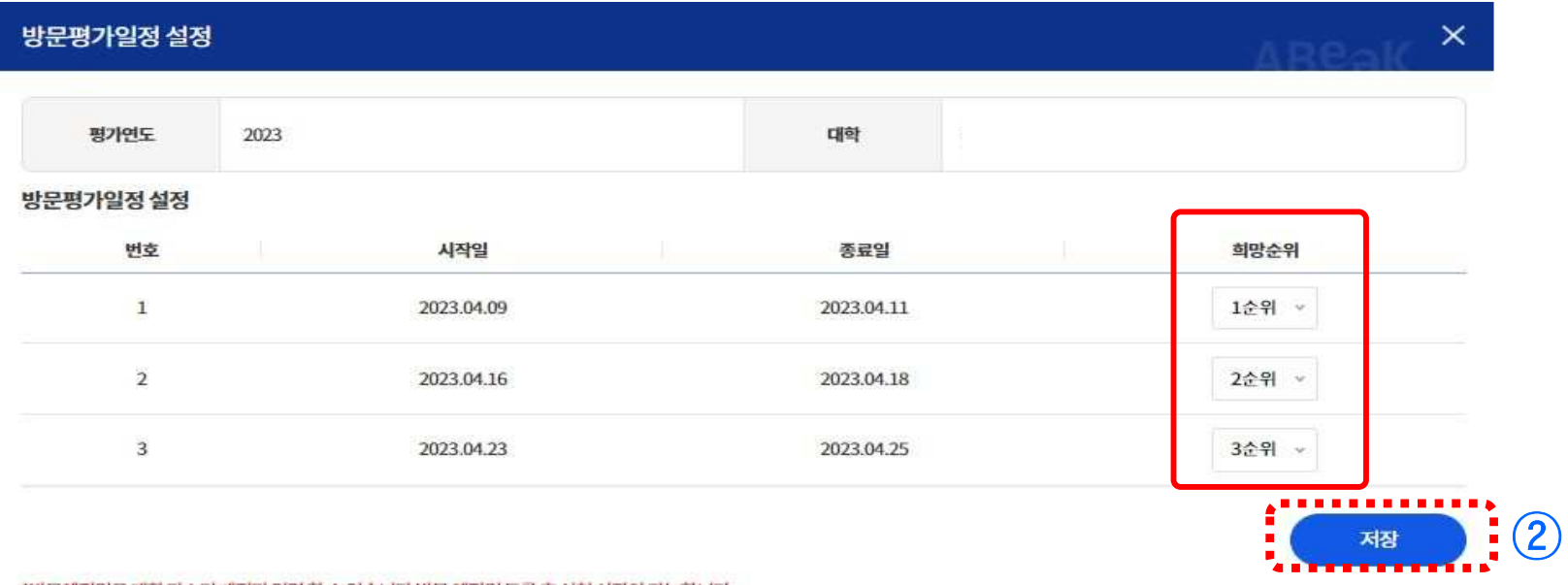

**ABeaK** 233924288

\*방문예정일은 대학 마스터 계정만 입력 할 수 있습니다.방문 예정일 등록 후 신청 시작이 가능합니다

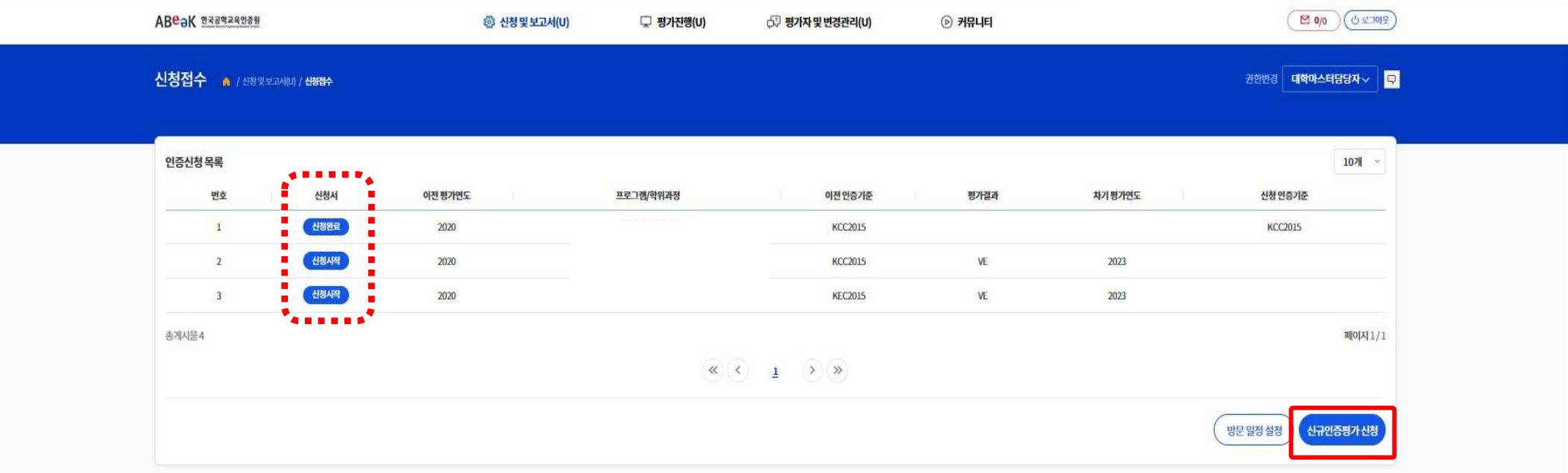

- ▶ 신규인증평가 신청 :<br>- '시그이즈펴가 시처'
- <mark>'신규인증평가 신청'</mark>버튼 클릭 시, 신청 세부정보를 입력하는 화면으로 이동<br>-
- ▶ 정기/중간/조건부인증 평가 신청 :<br>- 이즈시처모로 ╮ 「시처셔ി "시처시자
- 인증신청목록 > [신청서]"신청시작" 버튼 클릭 시, 신청 세부정보를 입력하는 <sup>화</sup> 면으로 이동

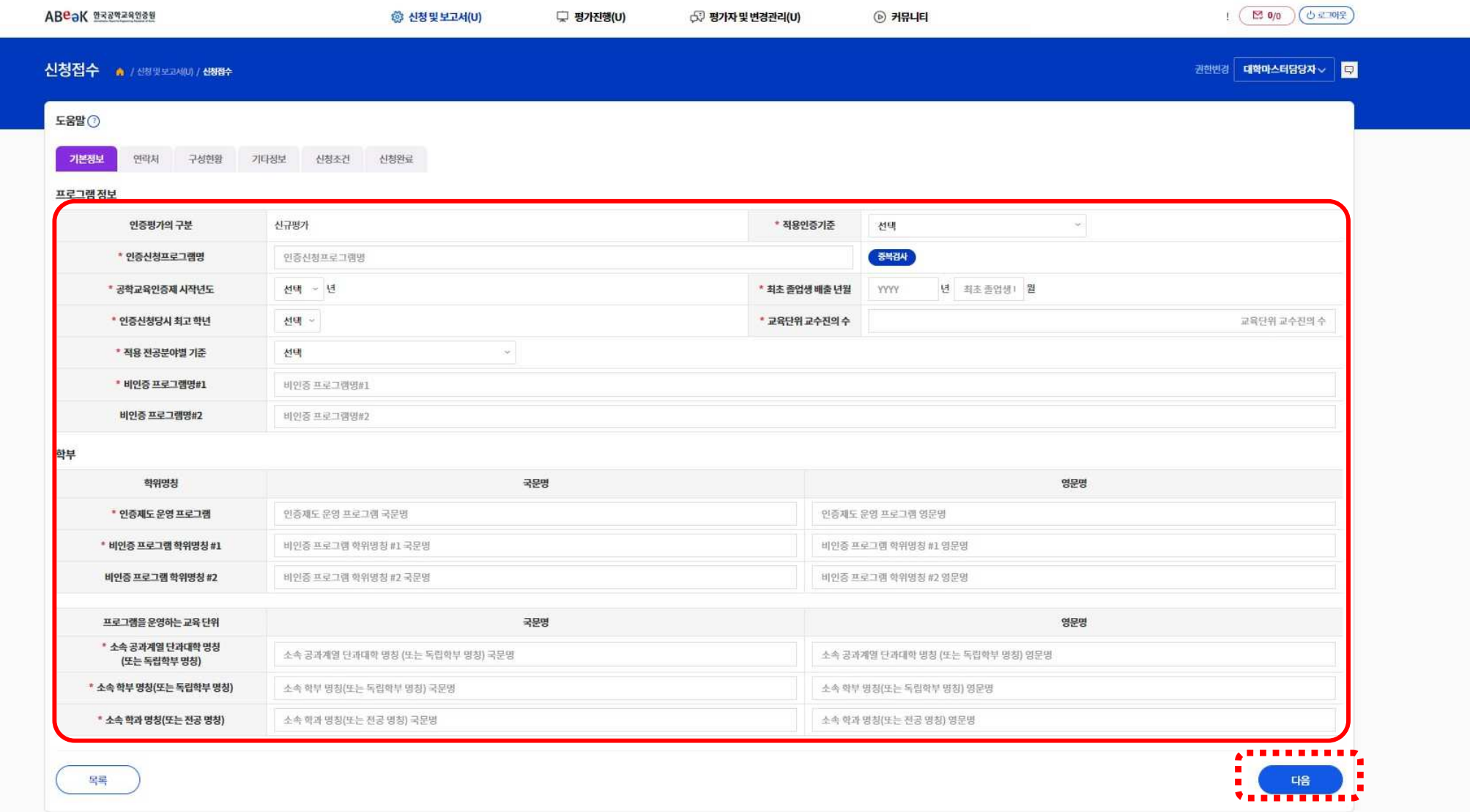

- ▶ 메뉴 단계별로 '다음 ' 버튼 클릭 시, 다음 메뉴로 이동할 수 있습니다. ▶ 메뉴 단계별로**'다음**'버튼 클릭 시, 다음 메뉴로 이동할 수 있습니다.<br>▶ [신규] 신청조건 : 별첨자료 첨부파일은 1건만 저장되므로 2개 이상의
- ▶ [신규] 신청조건 : 별첨자료 첨부파일은 1건만 저장되므로 2개 이상의 파일을 업로드 할<br>- 겨우 안축(예: フin)하여 언로드가 가능하니다 경우 압축(예: Zip)하여 업로드가 가능합니다.

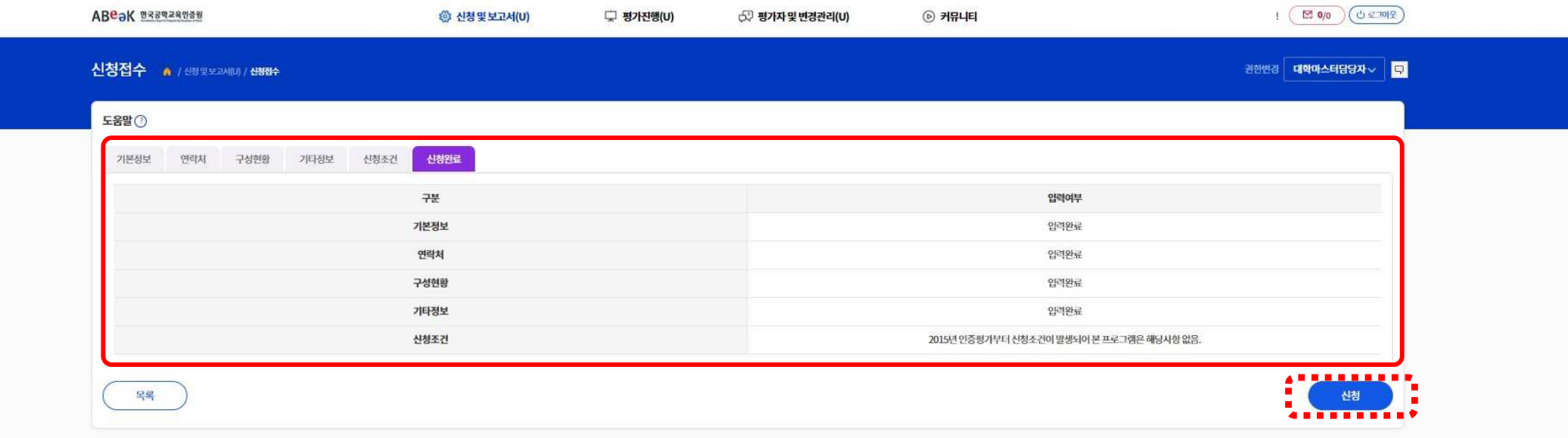

▶ 전체 메뉴별 신청 세부정보 입력 후, 우측 하단의'신청'버튼을 클릭하여야 신청이 "최종" 완료됩니다.

#### HOME > 신청 <sup>및</sup> 보고서 > 신청현황

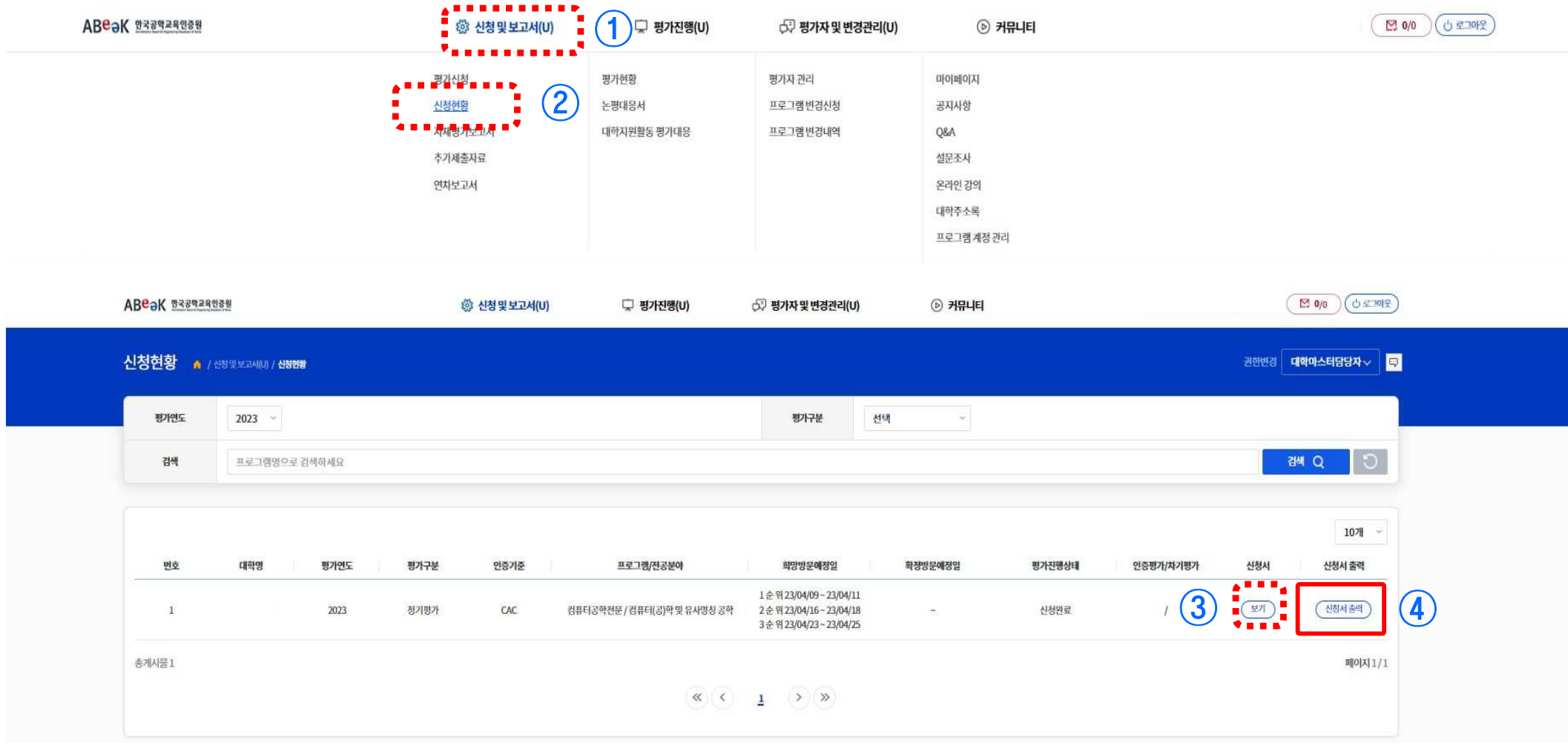

#### ▶ 신청현황 확인/수정 : HOME>신청 및 보고서>신청현황><mark>신청서 [보기</mark>]

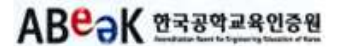